# <span id="page-0-0"></span>**Distribuição das Bolsas de Extensão**

<span id="page-0-1"></span>Bizagi Modeler

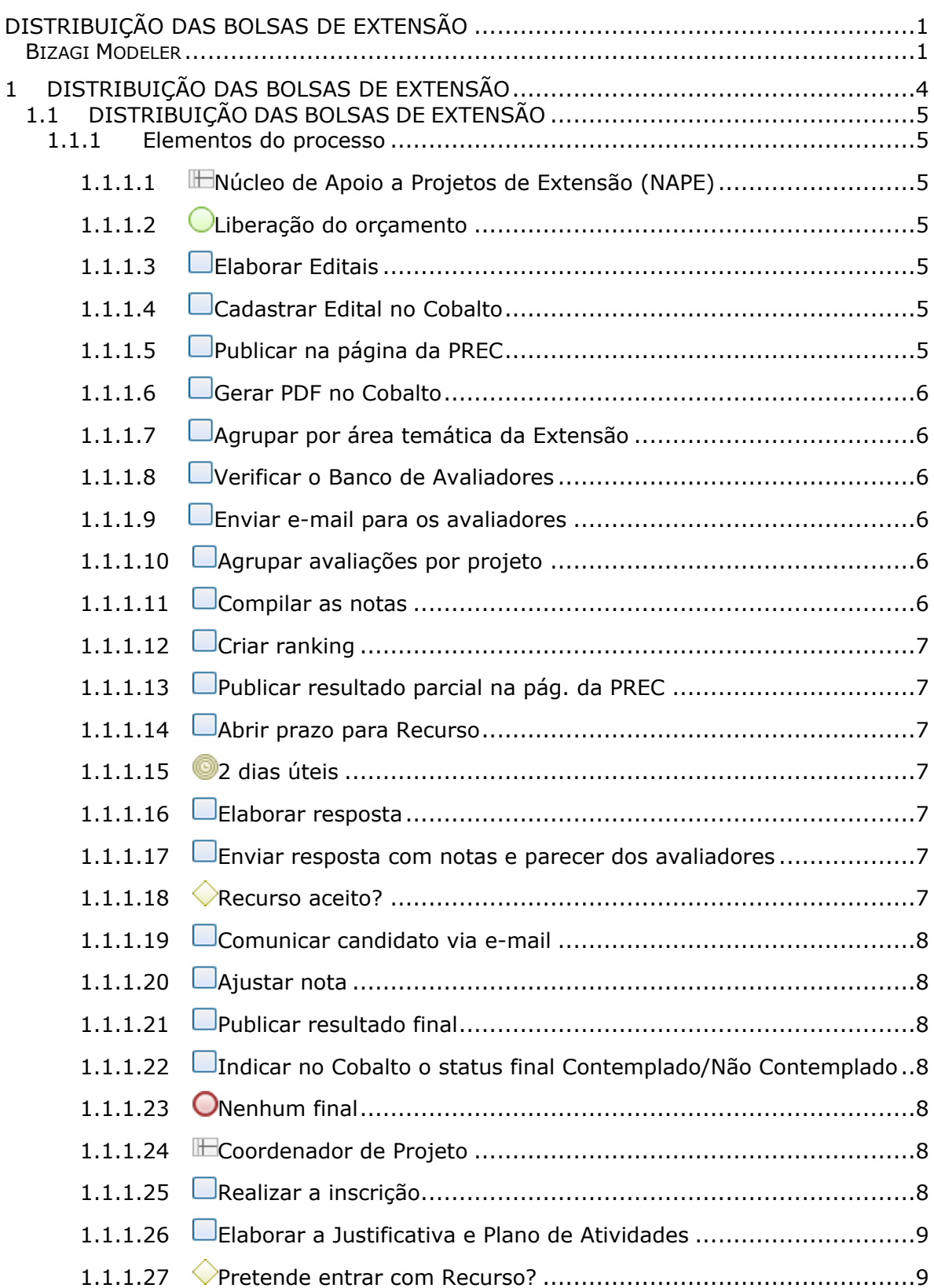

## Índice

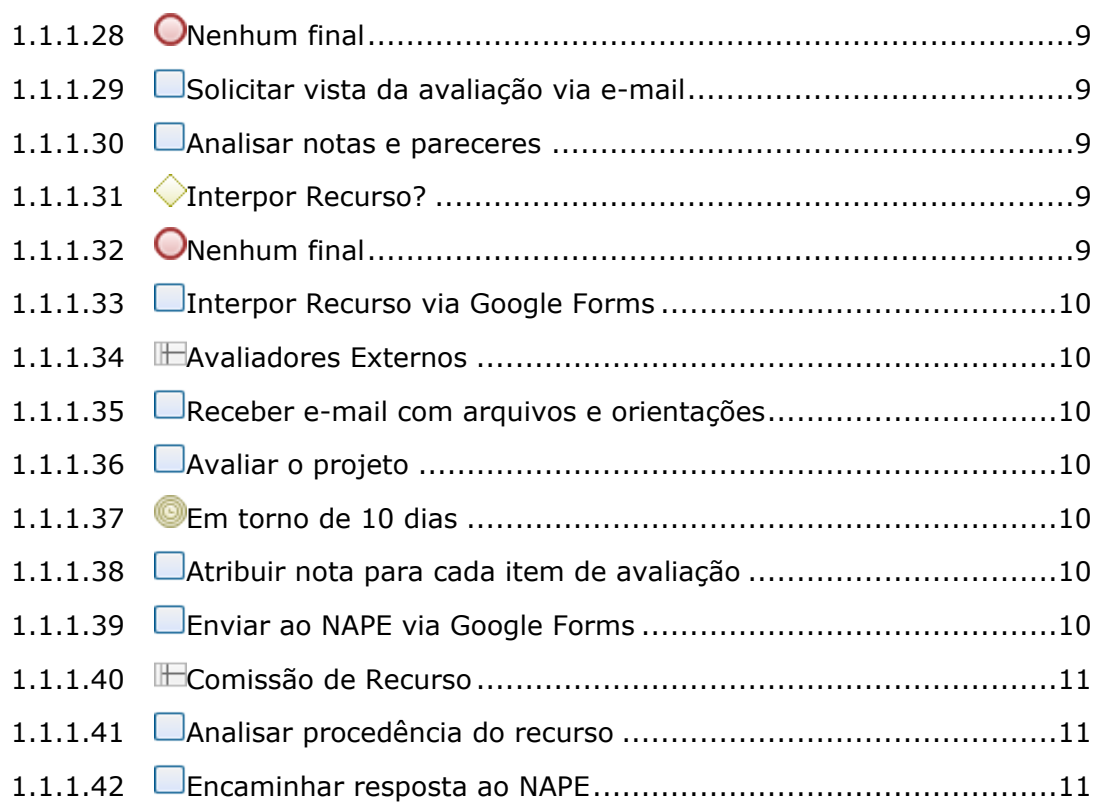

# 1 DISTRIBUIÇÃO DAS BOLSAS DE EXTENSÃO

<span id="page-3-0"></span>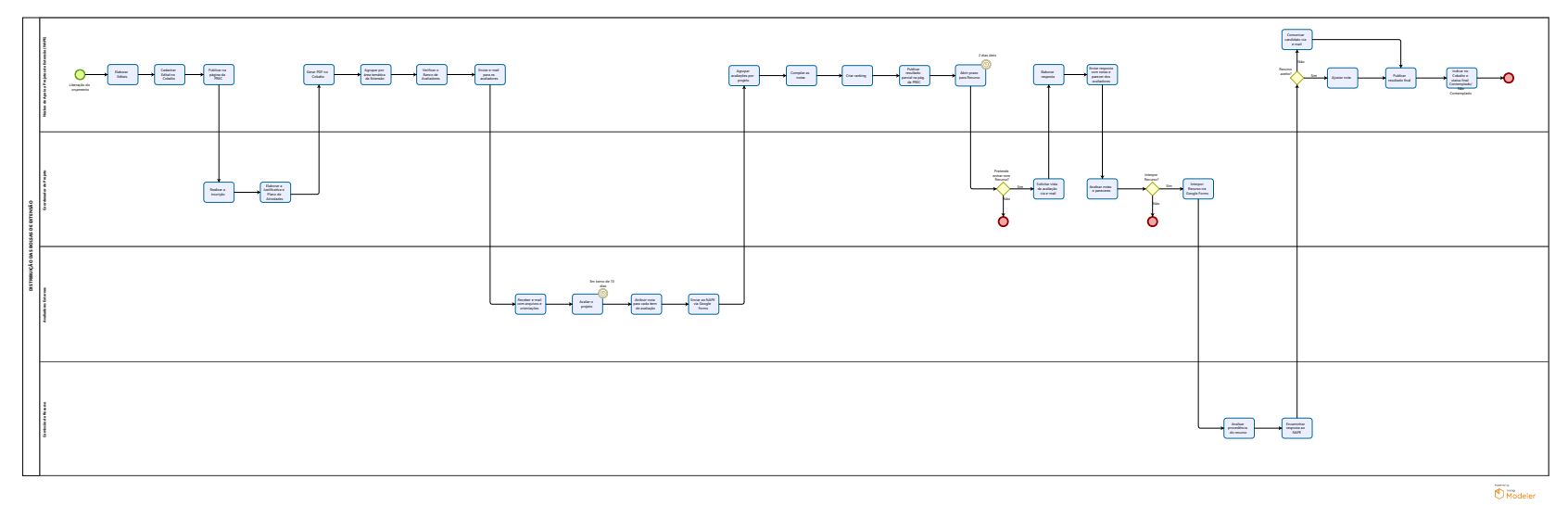

## **Versão:**

1.0

## **Autor:**

NINFI

## <span id="page-4-0"></span>**1 . 1 D I S T R I B U I Ç Ã O D A S B O L S A S D E E X T E N S Ã O**

# <span id="page-4-1"></span>**1.1.1 ELEMENTOS DO PROCESSO**

<span id="page-4-2"></span>**1.1.1.1 Núcleo de Apoio a Projetos de Extensão (NAPE)**

## **Descrição**

Núcleo que tem por finalidade apoiar e fomentar as atividades extensionistas através da elaboração de editais internos da pró-reitoria; da administração de recursos; da execução e do pagamento de bolsistas. Bem como assessorar os coordenadores de projetos e programas contemplados com recursos e a coordenação das parcerias estabelecidas com os municípios de Pelotas e região.

<span id="page-4-3"></span>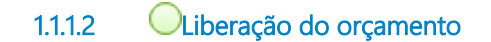

## **Descrição**

Processo inicia a partir da liberação do orçamento.

<span id="page-4-4"></span>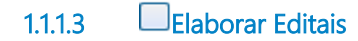

## **Descrição**

Elaborar Editais para Ampla Concorrência e Ações Afirmativas, separando pelo perfil do aluno que irá participar como bolsista no projeto. Os editais são direcionados para atender os projetos cadastrados no Cobalto (Projetos Unificados - Em execução/Ativos).

O objetivo do Edital varia de acordo com o interesse da administração superior.

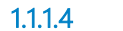

## <span id="page-4-5"></span>**1.1.1.4 Cadastrar Edital no Cobalto**

## **Descrição**

Cadastrar Edital elaborado no Cobalto.

<span id="page-4-6"></span>**1.1.1.5 Publicar na página da PREC**

## **Descrição**

Publicar os Editais elaborados na página da PREC.

## <span id="page-5-0"></span>**1.1.1.6 Gerar PDF no Cobalto**

## **Descrição**

Baixar PDF gerado no Cobalto contendo o projeto, justificativa e plano de atividades por inscrição.

<span id="page-5-1"></span>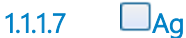

**1.1.1.7 Agrupar por área temática da Extensão**

## **Descrição**

Agrupar os projetos de acordo com as áreas temáticas da Exensão.

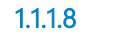

<span id="page-5-2"></span>**1.1.1.8 Verificar o Banco de Avaliadores**

## **Descrição**

Verificar o Banco de Avaliadores, onde são cadastrados no início do ano com dados dos avaliadores e suas áreas.

<span id="page-5-3"></span>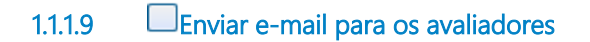

#### **Descrição**

Enviar e-mail para os avaliadores contendo os projetos a serem avaliados, sendo de 3 a 5 projetos. Cada projeto deverá ser avaliado por no mínimo 2 avaliadores.

<span id="page-5-4"></span>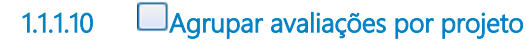

#### **Descrição**

Agrupar avaliações por projeto.

<span id="page-5-5"></span>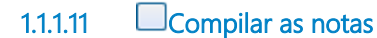

#### **Descrição**

Compilar as notas para cada projeto, através da nota média das avaliações para obter o resultado final.

## <span id="page-6-0"></span>**1.1.1.12 Criar ranking**

## **Descrição**

Com as notas finais de cada projeto em mãos, irá ordenar de maior a menor, até o ponto de corte (número de bolsas previsto). Definindo assim os contemplados e suplentes.

<span id="page-6-1"></span>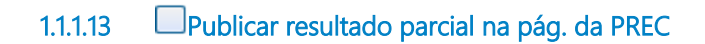

## **Descrição**

O NAPE publica o resultado parcial contendo os contemplados e suplentes na página da PREC.

<span id="page-6-2"></span>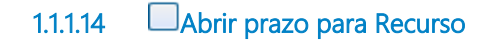

## **Descrição**

Abrir o prazo de 2 dias úteis para recurso.

<span id="page-6-3"></span>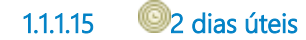

#### **Descrição**

O prazo para abrir recurso é de 2 dias úteis.

#### **Data do timer**

2023-10-24T00:00:00

<span id="page-6-4"></span>**1.1.1.16 Elaborar resposta**

#### **Descrição**

Para elaborar a resposta ao Coordenador, procurar o projeto na Planilha de Notas, formular o texto resposta, adicionar pontuação por item, critérios avaliados e comentários dos avaliadores, se houver.

## <span id="page-6-5"></span>**1.1.1.17 Enviar resposta com notas e parecer dos avaliadores**

## **Descrição**

Enviar e-mail de resposta com as notas e parecer dos avaliadores. Além disso, encaminhar o link do Google Forms para solicitação do Recurso.

<span id="page-6-6"></span>**1.1.1.18 Recurso aceito?**

**Descrição**

Verificar se o Recurso foi aceito pela Comissão.

#### **Portões**

## **Não**

**Sim**

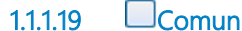

<span id="page-7-0"></span>**1.1.1.19 Comunicar candidato via e-mail**

## **Descrição**

Se o recurso não foi aceito, comunicar ao candidato via e-mail.

<span id="page-7-1"></span>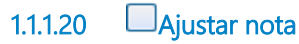

## **Descrição**

Se o Recurso foi aceito, ajustar nota do projeto.

<span id="page-7-2"></span>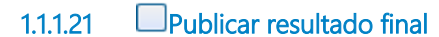

## **Descrição**

Publicar resultado final na página da PREC.

<span id="page-7-3"></span>**1.1.1.22 Indicar no Cobalto o status final Contemplado/Não Contemplado**

## **Descrição**

Indicar no Cobalto se o projeto foi Contemplado ou Não Contemplado.

<span id="page-7-4"></span>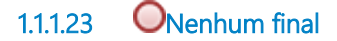

## **Descrição**

Processo é concluído.

<span id="page-7-5"></span>**1.1.1.24 Coordenador de Projeto**

**Descrição**

Coordenador responsável pelo projeto.

<span id="page-7-6"></span>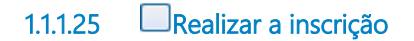

#### **Descrição**

Os Docentes e Técnicos Administrativos realizam a inscrição. Ressalta-se que é necessário ter pelo menos um Docente no projeto para orientar os alunos.

## <span id="page-8-0"></span>**1.1.1.26 Elaborar a Justificativa e Plano de Atividades**

## **Descrição**

Elaborar a justificativa para aquisição da bolsa e o Plano de Atividades a ser cumprido pelo bolsista.

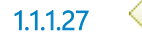

<span id="page-8-1"></span>**1.1.1.27 Pretende entrar com Recurso?**

## **Descrição**

Verificar se o Coordenador pretende entrar com Recurso do resultado parcial.

#### **Portões**

**Não**

#### **Sim**

<span id="page-8-2"></span>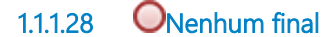

## **Descrição**

Se não interpor Recurso, o processo é concluído.

<span id="page-8-3"></span>**1.1.1.29 Solicitar vista da avaliação via e-mail**

#### **Descrição**

Se pretende interpor recurso, solicitar vista da avaliação via e-mail.

<span id="page-8-4"></span>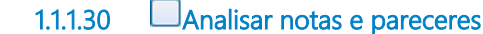

## **Descrição**

Ao receber a resposta do e-mail, analisar as notas e pareceres.

<span id="page-8-5"></span>**1.1.1.31 Interpor Recurso?**

**Descrição** Após análise, o Coordenador decide se irá interpor Recurso.

**Portões**

**Não**

**Sim**

<span id="page-8-6"></span>**1.1.1.32 Nenhum final**

## **Descrição**

Se não pretende entrar com recurso, o processo é concluído.

## <span id="page-9-0"></span>**1.1.1.33 Interpor Recurso via Google Forms**

## **Descrição**

Para interpor Recurso, há um formulário padrão no Google Forms.

<span id="page-9-1"></span>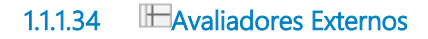

## **Descrição**

No mínimo 2 avaliadores externos, selecionados no início de cada ano, através de convite para servidores da área de extensão. Estão lotados em outras instituições para serem avaliadores externos da UFPel.

<span id="page-9-2"></span>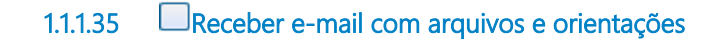

## **Descrição**

Os avaliadores recebem e-mail com os projetos em anexo, um texto com as orientações gerais para avaliação e um link de um fórmulario no Google Forms, o qual está espelhado com o Edital. Em cada item do fórmulario há uma orientação do que o avaliador deve observar, pontuando de 1 a 10 e inserindo uma justificativa.

<span id="page-9-3"></span>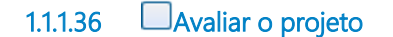

#### **Descrição**

Avaliar o projeto de acordo com os critérios indicados. Normalmente os avaliadores têm até 10 dias.

<span id="page-9-4"></span>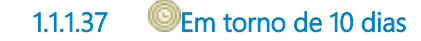

## **Descrição**

O projeto será avaliado durante o período de aproximadamente 10 dias.

## **Data do timer**

2023-10-24T00:00:00

<span id="page-9-5"></span>**1.1.1.38 Atribuir nota para cada item de avaliação**

#### **Descrição**

Atraibuir nota para cada item de avaliação, sendo a pontuação de 1 a 10.

<span id="page-9-6"></span>**1.1.1.39 Enviar ao NAPE via Google Forms**

## **Descrição**

Após preenchimento do formulário, enviar ao NAPE.

## <span id="page-10-0"></span>**1.1.1.40 Comissão de Recurso**

## **Descrição**

Comissão de Recurso.

<span id="page-10-1"></span>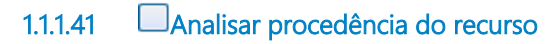

## **Descrição**

A Comissão de Recurso irá analisar a procedência do Recurso e emitir um parecer.

<span id="page-10-2"></span>**1.1.1.42 Encaminhar resposta ao NAPE**

## **Descrição**

Encaminhar resposta do parecer do Recurso ao NAPE.